# TECHNICAL PAPER

# SAS® Fraud Management Customer Contact Enablement and Automation

**SSAS** 

Last update: October 2020

# **Contents**

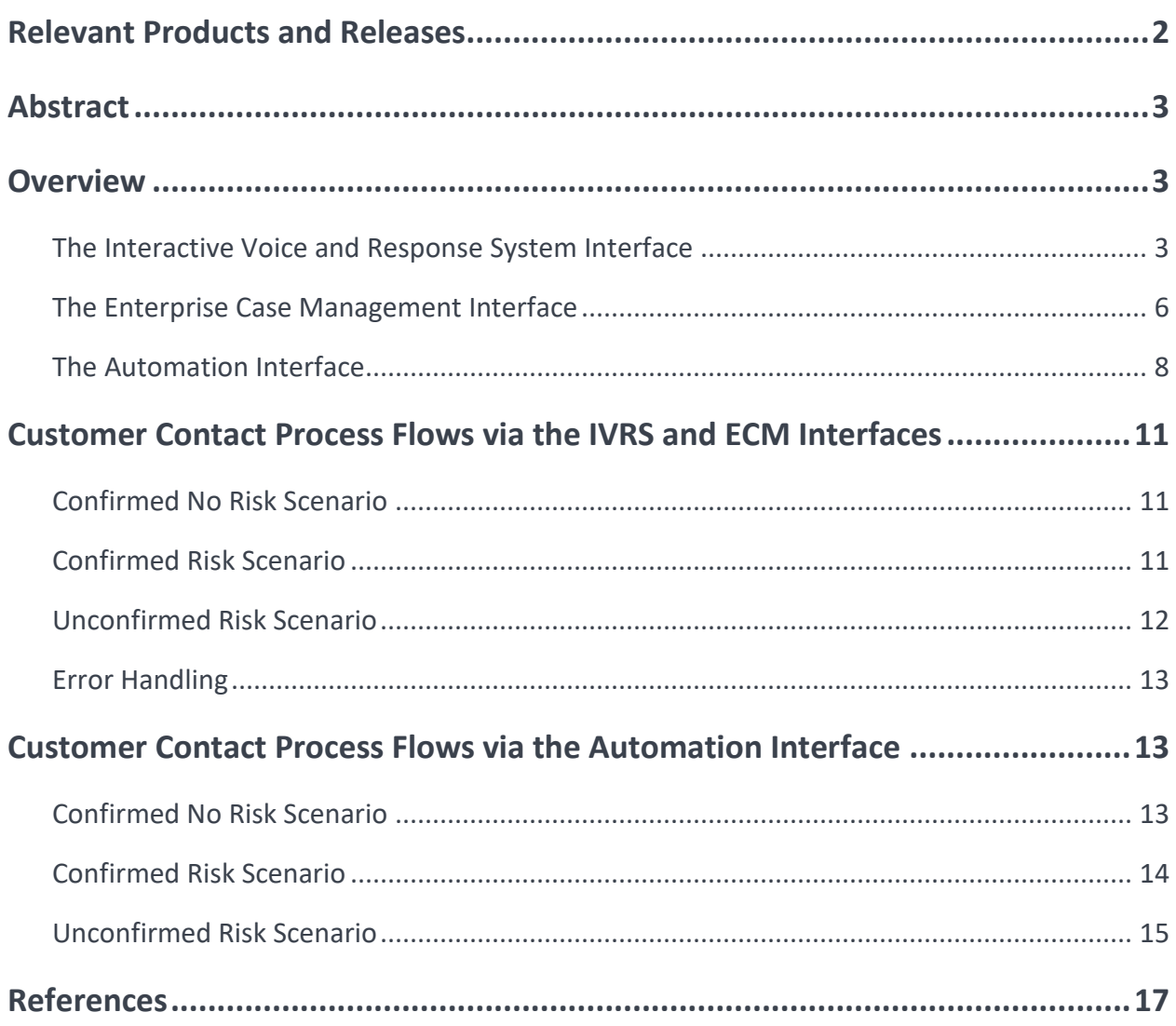

# <span id="page-1-0"></span>**Relevant Products and Releases**

• SAS® Fraud Management 5

# <span id="page-2-0"></span>**Abstract**

Speed is a key aspect in fraud detection and prevention. This includes the speed of contacting your customers and taking preventative actions. Read this technical paper to find out how SAS® Fraud Management can empower you to reach the speed that you need to stay ahead of fraud risks.

# <span id="page-2-1"></span>**Overview**

SAS Fraud Management is best known for its powerful advanced analytics capabilities that can do the following:

- Fight enterprise-wide fraud on a single platform.
- Score 100% of transactions and events in real time.

Besides these capabilities, SAS Fraud Management can also integrate with other systems to automate critical actions. This is often referred to as business process management, and these tasks would otherwise be performed manually by fraud analysts. An example of this would be when you contact a customer to verify whether a transaction is genuine, and you immediately take the necessary actions to minimize either fraud losses or customer inconvenience.

This document describes how you can achieve optimal performance using the following features that are available as part of core SAS Fraud Management:

- Interactive Voice and Response System (IVRS) interface (also known as the Customer Contact System or CCS interface)
- Enterprise Case Management Interface (ECMI)
- Automation interface
- Real-time response from rules

These features enable you to automatically and quickly contact your customers via any channel (for example, IVRS, SMS text message, PUSH, email, or voice mail) quickly once suspicious activity is detected. Subsequently, the ECMI and the automation interface enable you to automatically trigger downstream alert actions based on the result of the customer contact attempt whether it was successful or not, and whether the customer confirmed the transactions to be fraud or genuine. The automation interface enables you to do both and more through the REST API. The following sections describe each of these interfaces in greater detail.

### <span id="page-2-2"></span>**The Interactive Voice and Response System Interface**

The IVRS interface provides a much wider capability to reach your customers through any channel. Through this interface, your preferred CCS calls a set of web services (via SOAP) to perform the following operations:

- Retrieve alert information from SAS Fraud Management, which can include customer and transaction data.
- Update alerts as contact attempts are made.
- Save changes to alerts based on the result of the contact attempts and the customer response (if the attempts are successful).

This interface and the definition of these web service operations (commonly known as WSDL) are readily available once SAS Fraud Management is installed and the SAS Alert Management System (SAMS) is used. To find out more about how these web services work, see *SAS Fraud Management: Message Specification*. View the Resources section of this paper to access SAS Fraud Management documentation.

To start using this interface, complete these steps:

- 1. Log on to SAS Fraud Management as a System Administrator or Sr Manager, or with any role that has the following privileges:
	- a. Add/Delete/Modify Strategies and Queues
	- b. Add/Delete/Modify Users
	- c. General Manager Access
	- d. Modify Preferences
	- e. Modify System Properties
	- f. View Preferences
	- g. View Strategies and Queues
	- h. View System Properties
	- i. View User Roles
	- j. View Users
- 2. Select the **Users** tab.
- 3. Click **New User** and create a user for the customer contact system. Assign it to the role of an Analyst. Make sure that the user has the following credentials:
	- a. Assigned to a team
	- b. Access to the alert types and multi-organizational nodes to which it will send notifications
	- c. Assigned to the business units that contain the strategies and queues from which it will retrieve alerts
- 4. Once you create the user, run Job 3 as the sasomr user on the SAS Fraud Management batch server. This job is used to add newly created users to the SAS Metadata Repository, which is required before the user can log on. For Instructions about how to run Job 3, see *SAS Fraud Management: System Administrator's Guide* in the section named "Load Users in SAS Metadata Repository (Job 3)." View the Resources section of this paper to access SAS Fraud Management documentation.
- 5. Select the **Strategies** tab.
- 6. Assign the customer contact system user to the strategy (or strategies) from which it will retrieve and service alerts.
- 7. Review the strategy and queue priorities. These priorities determine the order in which alerts are serviced and affect the order in which customers are contacted. For more information about prioritizing strategies and queues, see the chapter about the **Strategies** tab in *SAS Fraud Management: Manager's Workbench User's Guide*. View the Resources section of this paper to access SAS Fraud Management documentation.
- 8. Review the queue's **Call Result Settings** because they determine the following:
	- a. The call results that can be applied to alerts (for example, **Save Pending with Block**, **Verified Activity**, **Reroute**, and so on)

b. The actions that can be applied to alerts (for example, what blocks can be placed) for each call result

If the customer contact system attempts to apply a call result or a block code that has not been configured for the strategies and queues that are assigned to it, then an error message is sent.

- 9. Select the **Preferences** tab. Expand the **System Grid Templates** folder and select the **IVR** system grid. Check the following:
	- a. Make sure that all the account types and activity types that customer notifications are sent to are selected.

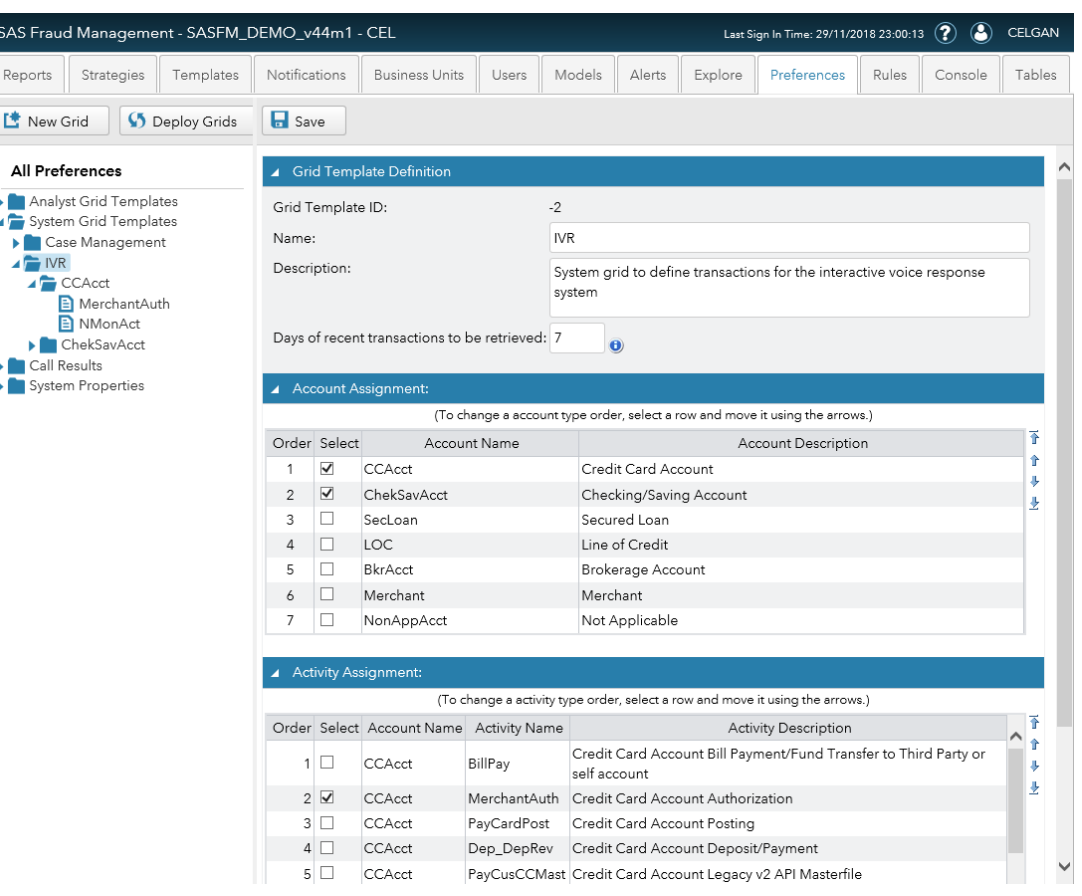

*Figure 1. The IVR system grid*

b. For each activity type under an account type, make sure that all the required fields for the customer notifications are found in the **Grid Template**. Only the fields that are found in this grid are included when the customer contact system retrieves the alert information.

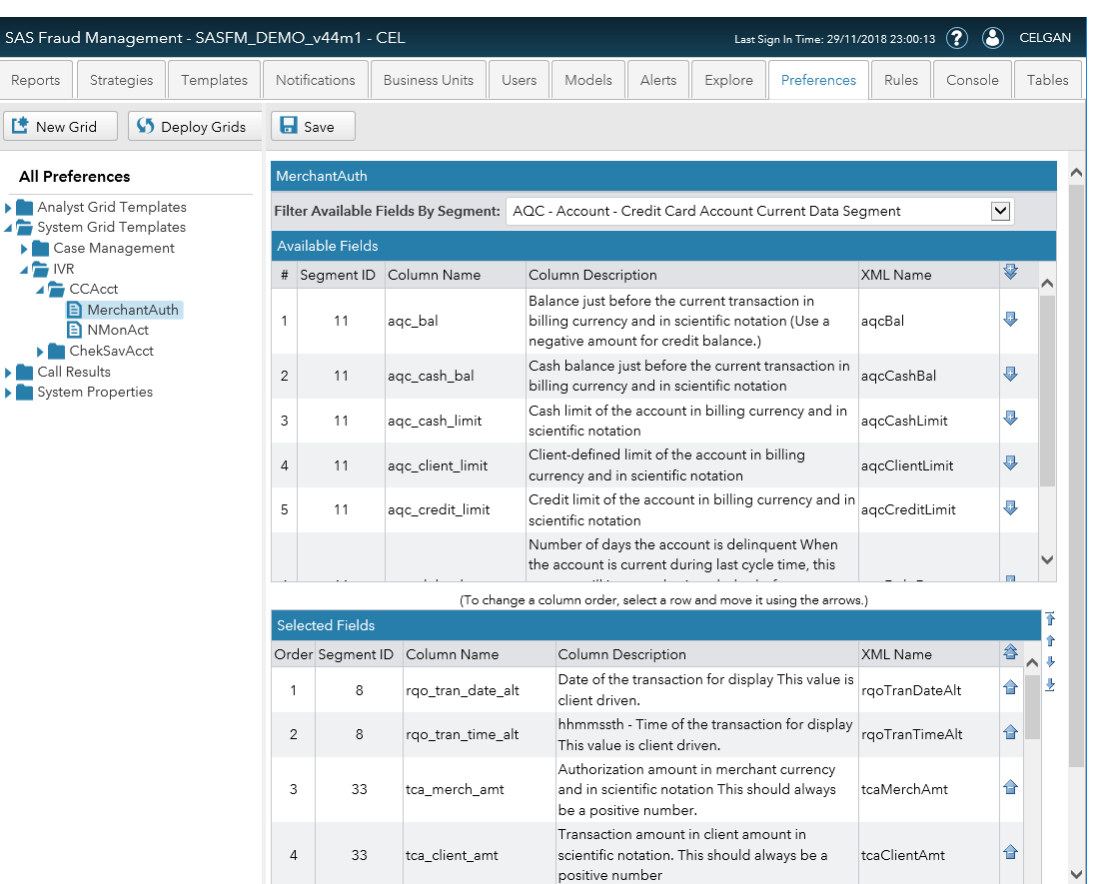

#### *Figure 2. Merchant authorization fields for credit card accounts in the IVR system*

10. Once you configured all the fields for each account and activity type in the **IVR** system grid, click **Save**. These changes take effect within one hour automatically. If the changes need to take effect as soon as possible, click **Deploy Grids**.

*Note*: Clicking **Deploy Grids** deploys all the grids that have been configured in the **Preferences** tab, not just the **IVR** grid.

For more information about how to perform each of these tasks, see *SAS Fraud Management: Manager's Workbench User Guide*. View the Resources section of this paper to access SAS Fraud Management documentation.

11. Expand the **System Properties** folder. Select **IVR**. The last five properties in the list are IVR-related properties. These properties contain default values. Review these values to see whether you need to change them. If you make changes, click **Save** so that your changes take effect. For more information about the IVR properties, see the section named "Configuring the Interactive Voice and Response System" in *SAS Fraud Management: Message Specification*. View the Resources section of this paper to access SAS Fraud Management documentation.

#### <span id="page-5-0"></span>**The Enterprise Case Management Interface**

The Enterprise Case Management (ECM) interface is designed for SAS Fraud Management to integrate with a case management system where longer-term investigations can occur. Its event-based mechanism sends alert information from SAS Fraud Management to a data consumer in the form of an XML message. By default, the

message contains information about the alert and the alerting entity, as well as the associated parent (optional) and contact entities (for example, account, card, payment, and so on). If configured, it can also include the actions to be taken on the alerting entity, as well as transaction data for those transactions where the **CF** check box was selected. This means that when an alert is serviced and checked back in (that is, an event), it can be leveraged to trigger actions such as blocking and unblocking cards, holding and releasing payments, and leaving notes on the customer profile.

Like the IVRS Interface, ECMI is readily available once SAS Fraud Management is installed, and the SAS Alert Management System is used. However, unlike the IVRS interface, a middleware broker or end-point consumer (such as the SAS® Business Orchestration Services) must listen for the ECMI messages and process them upon receipt. Because SAS Fraud Management does not favor a specific vendor, ECMI uses a generic XML message over MQ that can be consumed by any system, and the data within the ECMI message might need transformation. For more information about this interface, see the chapter named "Case Management Integration" *in SAS Fraud Management: Message Specification*. View the Resources section of this paper to access SAS Fraud Management documentation.

Besides competing the steps in the chapter "Case Management Integration" in *SAS Fraud Management: Message Specification*, be sure to complete the following steps before using the ECMI:

- 1. Log on to SAS Fraud Management as a System Administrator or Senior Manager, or any role that has the following privileges:
	- a. General Manager Access
	- b. Modify Preferences
	- c. Modify System Properties
	- d. View Preferences
	- e. View System Properties
- 2. Select the **Preferences** tab. Expand the **System Grid Templates** folder. Select **Case Management**. Check the following:
	- a. Make sure that all the account types and activity types that the ECMI XML messages will be sent to are selected.
	- b. For each activity type under an account type, make sure that all the required fields for the customer notifications are found in the Grid Template. Only the fields that are found in this grid are included when the customer contact system retrieves the alert Information.
- 3. Once you configure all the fields for each account and activity type in the **Case Management** system grid, click **Save**. These changes take effect within one hour automatically. If the changes need to take effect as soon as possible, click **Deploy Grids**.

*Note*: Clicking **Deploy Grids** deploys all the grids that have been configured in the **Preferences** tab, not just the **Case Management** grid.

4. Configure the events that trigger an ECMI message to be sent. Expand the Call Results folder. **Select Case Management Events**.

The **Case Management Event Configuration** table lists the call results that are configured in the system and their corresponding event names.

5. Select the check box in the **Send ECM** column for each call result that you want to send an ECMI message to. That means that every time an alert is saved with that call result, an ECMI message is sent.

| <b>SAS Fraud Management</b>                                                                                                    |           |                      |                                |                                            |                          |        |                        |                          |             |       |                         |        |                          |                         |  |
|----------------------------------------------------------------------------------------------------|-----------|----------------------|--------------------------------|--------------------------------------------|--------------------------|--------|------------------------|--------------------------|-------------|-------|-------------------------|--------|--------------------------|-------------------------|--|
| Reports<br>Strategies                                                                                                    | Templates | <b>Notifications</b> | <b>Business Units</b>          |                                            | <b>Users</b>             | Models | Alerts                 | Explore                  | Preferences | Rules | Console                 | Tables |                          |                         |  |
| I New Grid<br>Deploy Grids                                                                                                    |           |                      | <b>H</b> Save                  |                                            |                          |        |                        |                          |             |       |                         |        |                          |                         |  |
| <b>All Preferences</b>                                                                                                    |           |                      |                                |                                            |                          |        |                        |                          |             |       |                         |        |                          |                         |  |
| Analyst Grid Templates<br>Transaction Field Display Configuration<br>DEFAULT GRID TEMPLATE<br>Cards Grid<br>Fast Grid<br>System Grid Templates<br>Call Results<br>Call Results Configuration<br>Case Management Events<br>System Properties |           |                      |                                | <b>Case Management Event Configuration</b> |                          |        |                        |                          |             |       |                         |        |                          |                         |  |
|                                                                                                    |           |                      | Call Result Name<br>$\ddot{ }$ |                                            |                          |        | Event Name             |                          |             |       | Send ECM                |        | Add Action               | Add Transaction         |  |
|                                                                                                    |           |                      |                                |                                            |                          |        | CHECKOUT.INITIAL       |                          |             |       | □                       |        | 链                        | E                       |  |
|                                                                                                    |           |                      | $\overline{c}$                 |                                            |                          |        | CHECKOUT.ALL           |                          |             |       | □                       |        | B                        | 目                       |  |
|                                                                                                    |           |                      | 3                              |                                            |                          |        | <b>AUTOFULFILLMENT</b> |                          |             |       | $\overline{\mathsf{v}}$ |        | $\overline{\phantom{a}}$ | $\overline{\mathsf{v}}$ |  |
|                                                                                                    |           |                      | $\ddot{4}$                     |                                            |                          |        | CHECKIN.UPDATE         |                          |             |       | □                       |        | Bľ                       | <b>D</b>                |  |
|                                                                                                    |           |                      |                                | 5 SKIP                                     |                          |        | CHECKIN.SKIP           |                          |             |       | □                       |        | 皿                        | o                       |  |
|                                                                                                    |           |                      |                                | 6 RESCHEDULE                               |                          |        |                        | CHECKIN.RESCHEDULE       |             |       | □                       |        | 匝                        | B                       |  |
|                                                                                                    |           |                      | <b>SAVE PENDING</b><br>7       |                                            |                          |        | CHECKIN.SAVEPENDING    |                          |             |       | □                       |        | 围                        | E                       |  |
|                                                                                                    |           |                      | 8                              | <b>BLOCK</b>                               | <b>SAVE PENDING With</b> |        |                        | CHECKIN.SAVEPENDING      |             |       | □                       |        | u.                       | o                       |  |
|                                                                                                    |           |                      |                                | 9 REROUTE                                  |                          |        | CHECKIN, REROUTE       |                          |             |       | □                       |        | 链                        | B                       |  |
|                                                                                                    |           |                      |                                |                                            | 10 VERIFIED ACTIVITY     |        |                        | CHECKIN.VERIFIEDACTIVITY |             |       | □                       |        | 四                        | 圓                       |  |
|                                                                                                    |           |                      |                                |                                            | 11 CONFIRMED FRAUD       |        |                        | CHECKIN.CONFIRMEDFRAUD   |             |       | □                       |        | 面                        | 圓                       |  |
|                                                                                                    |           |                      |                                |                                            |                          |        |                        |                          |             |       |                         |        |                          |                         |  |

*Figure 3. The Case Management Event Configuration table* 

- 6. If you want to include data about the alert actions in the ECMI message (for example, block codes and whether they are added or removed), then select the check box in the **Add Action** column for each call result that you would like this information to be included.
- 7. If you want to send transaction data in the ECMI message, then select the check box in the **Add Transaction** column for each call result that you would like this information to be included.

*Note*: For the first two events in the **Case Management Event Configuration** table (CHECKOUT.INITIAL and CHECKOUT.ALL) and any auto-fulfillment events, the transaction data that is included is based on the transaction that triggered the alert. For the rest of the events, it includes the transactions that were marked as confirmed fraud.

8. Click **Save**.

For more information about how to perform each of these tasks, see *SAS Fraud Management: Manager's Workbench User Guide*. View the Resources section of this paper to access SAS Fraud Management documentation.

### <span id="page-7-0"></span>**The Automation Interface**

The automation interface enables you to automatically trigger many actions that a fraud analyst can do via a REST API. This includes sending customer notifications, updating alerts, marking transactions as fraud, and creating manual alerts (that is, if there was no alert generated for a suspicious transaction, then one can be created through this interface).

Broadly, they are classified under alert actions, analyst actions, and transaction actions. Here is the list of actions under each of the categories:

#### **Alert Actions**

- Get an alert by alert ID
- Get an alert by entity value
- Create an alert by entity value
- Create an alert from a transaction
- Give an alert an assessment by alert ID (check out the alert, provide a call result, and check in the alert)
- Give an alert an assessment by entity value (check out the alert, provide a call result, and check in the alert)
- Add a note to an alert by alert ID (without checking it out and with no call result added)
- Close alert by alert ID
- Close by entity value
- Close alert (by alert ID or entity value) conditionally

#### **Analyst List Actions**

- Add an entry to an analyst list by transaction
- Add a specified entry to an analyst list
- Remove an entity from an analyst list by transaction
- Remove a specified entry from an analyst list

#### **Transaction Actions**

• Mark or unmark fraudulent transactions

Unlike the IVRS interface (which requires an alert to be created before it can perform actions and is dependent on the priority of the alert within the queues and strategies), the automation interface can trigger actions using the alert ID, entity ID, or a transaction ID. This means that if certain actions need to be performed immediately (for example, send a customer notification as soon as a transaction meets the criteria of the rule), the automation interface can do so at once without having to wait for the alert to be prioritized within the queue. However, this also means that the bank's integration layer needs to be configured to make the appropriate REST API calls.

The following table shows a list of features and how this interface is both similar to and different from the IVRS interface.

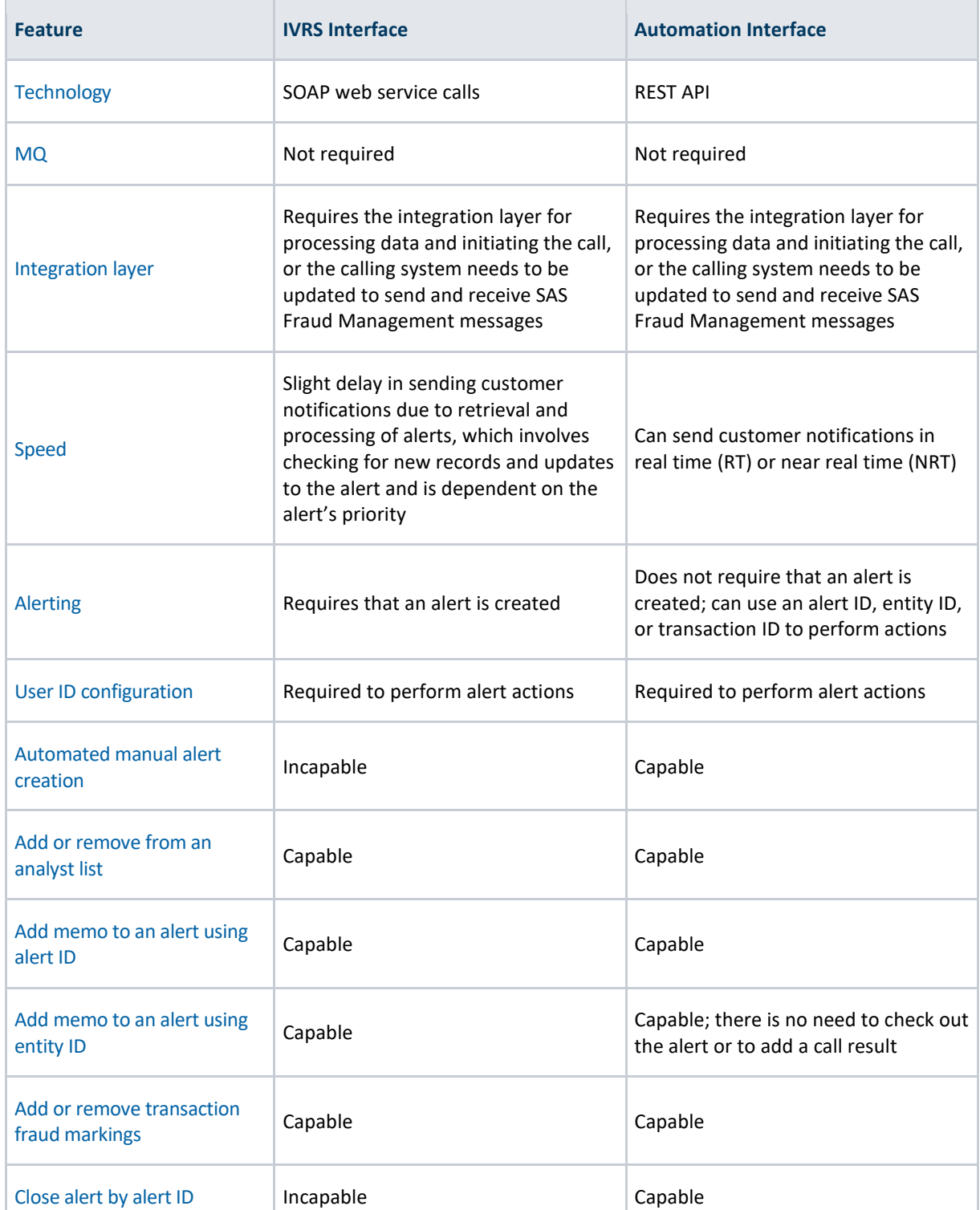

*Table 1. Feature Comparison of SAS Fraud Management Automation and IVRS Interfaces*

For a full list of the actions that can be triggered through the automation interface, see the chapter "Automation Interface in *SAS Fraud Management: Message Specification*. View the Resources section of this paper to access SAS Fraud Management documentation.

# <span id="page-10-0"></span>**Customer Contact Process Flows via the IVRS and ECM Interfaces**

The diagrams on the following pages provide examples of how the IVRS and ECMI interfaces can be leveraged to maximize the customer contact capabilities of SAS Fraud Management.

### <span id="page-10-1"></span>**Confirmed No Risk Scenario**

The following diagram shows an example of how the IVRS and ECM interfaces of SAS Fraud Management can work together in what is called a "Confirmed No Risk" scenario. In this scenario, the customer is successfully contacted by the IVRS, and confirms that the suspicious activity is genuine activity.

*Figure 4. Confirmed No Risk Scenario*

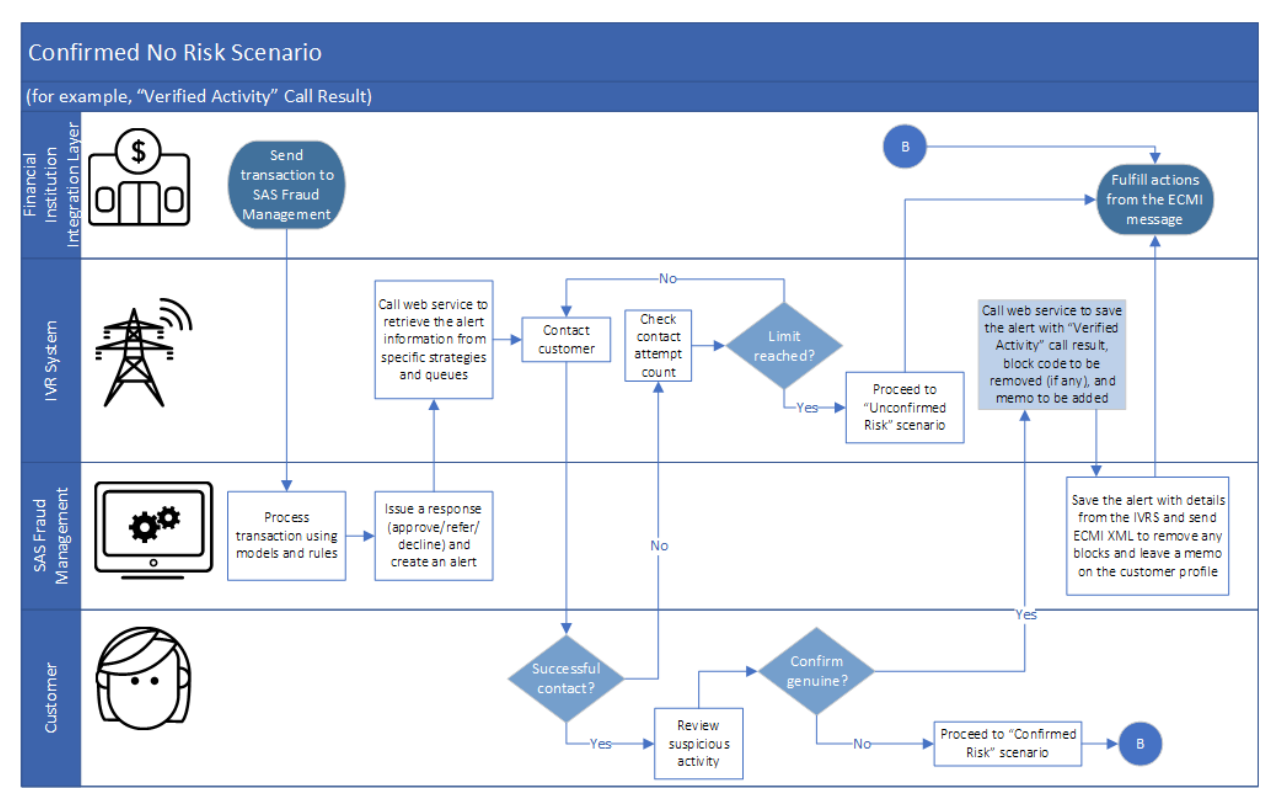

### <span id="page-10-2"></span>**Confirmed Risk Scenario**

The following diagram shows how the IVRS and ECM interfaces of SAS Fraud Management can work together in a "Confirmed Risk" scenario. In this scenario, a customer is successfully contacted and confirms that the suspicious activity is fraudulent. The diagram is similar to the one for a "Confirmed No Risk" scenario, but the major difference lies in the processes that are highlighted in orange.

#### *Figure 5. Confirmed Risk Scenario*

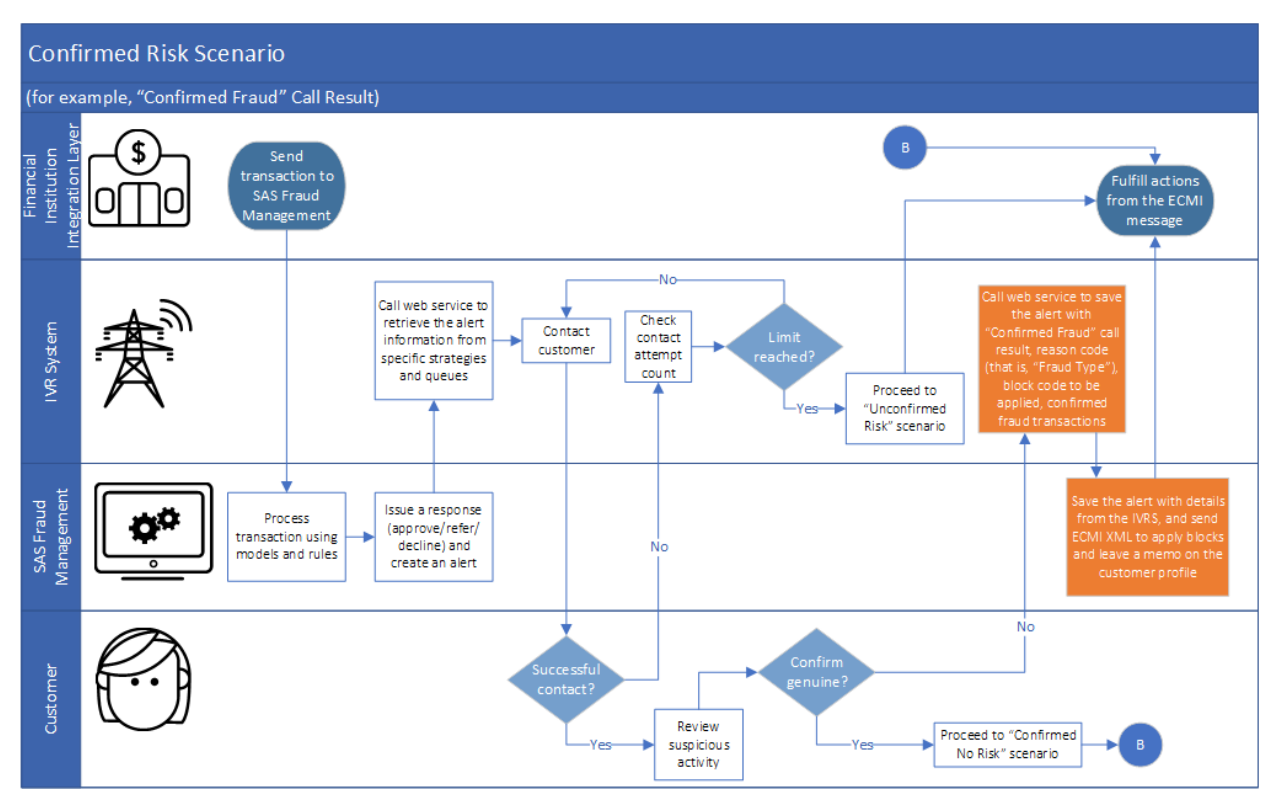

### <span id="page-11-0"></span>**Unconfirmed Risk Scenario**

However, in some cases, the IVRS is unable to contact the customer, in which case, certain actions may still need to be taken. This is what is called an "Unconfirmed Risk" scenario, and the following diagram shows how the IVRS and ECM Interfaces can still be used to handle such cases.

#### *Figure 6. Unconfirmed Risk Scenario*

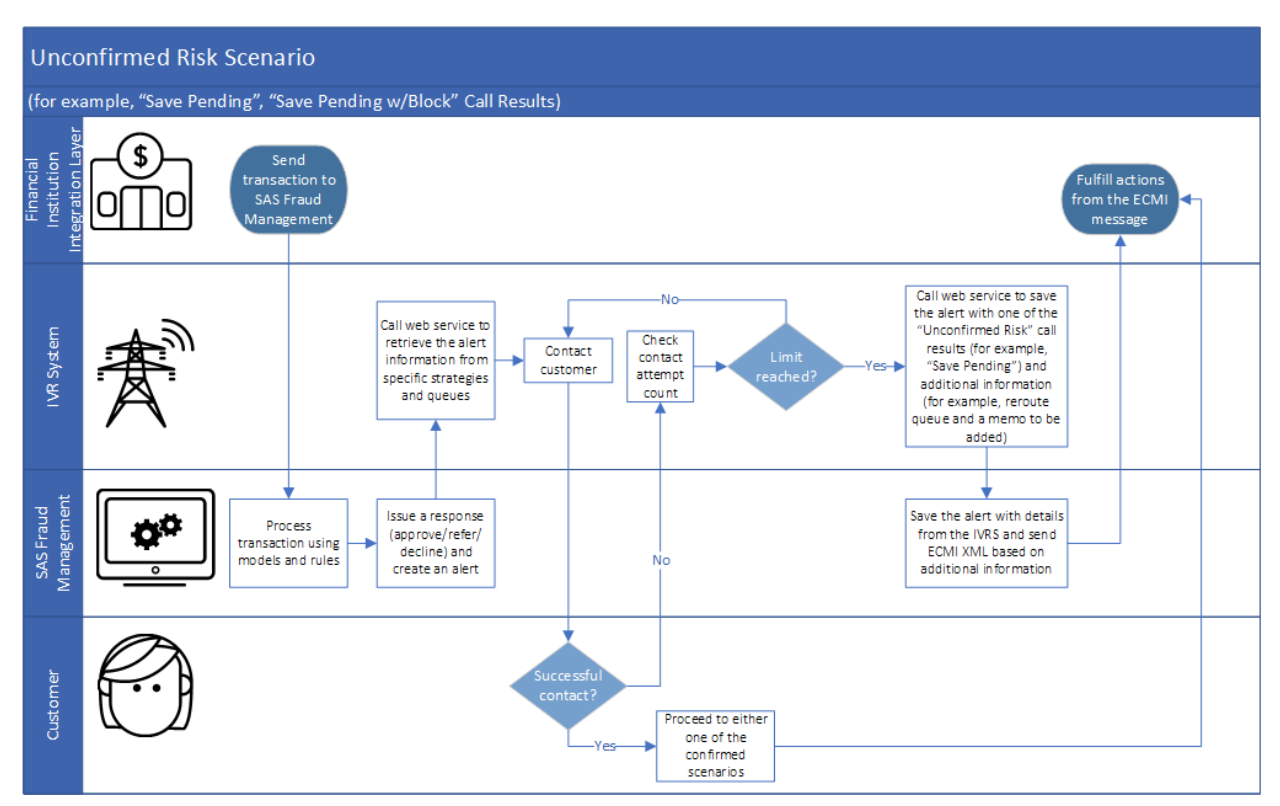

## <span id="page-12-0"></span>**Error Handling**

There might be cases in which the customer's contact number might not be in the correct format that the IVRS is expecting to receive, or that the IVRS calls the web service with insufficient data to get a proper response. This is only one of the many errors that can be encountered in the process of contacting customers and servicing alerts. As a best practice, it is recommended to be prepared and have error handling processes in place.

# <span id="page-12-1"></span>**Customer Contact Process Flows via the Automation Interface**

The following diagrams provide examples of how the automation interfaces can be leveraged to maximize the customer contact capabilities of SAS Fraud Management in an automated fashion.

*Note*: The primary difference between these process flows, and the process flows for the IVRS and ECMI interfaces is that there needs to be an integration layer to orchestrate the REST API calls.

## <span id="page-12-2"></span>**Confirmed No Risk Scenario**

The following diagram shows an example of how the SAS Fraud Management automation interface works in what is called a "Confirmed No Risk" scenario. In this scenario, the customer is successfully contacted by the IVRS, and confirms that the suspicious activity is genuine.

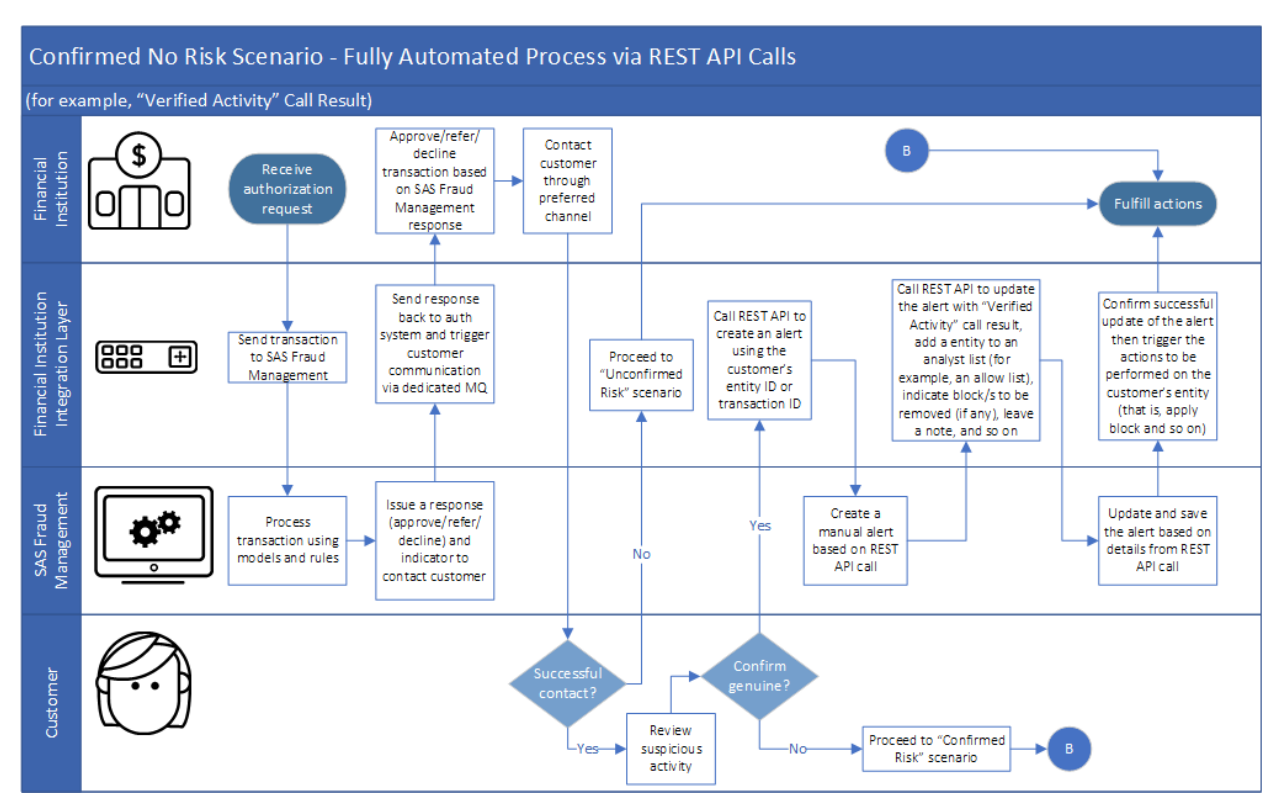

#### *Figure 7. Confirmed No Risk Scenario – Fully Automated Process via REST API Calls*

### <span id="page-13-0"></span>**Confirmed Risk Scenario**

The following diagram shows how the automation interface of SAS Fraud Management works in a "Confirmed Risk" scenario. In this scenario, a customer is successfully contacted and confirms that the suspicious activity is fraudulent. The diagram is similar to the one for a "Confirmed No Risk" scenario, but the major differences are highlighted in orange.

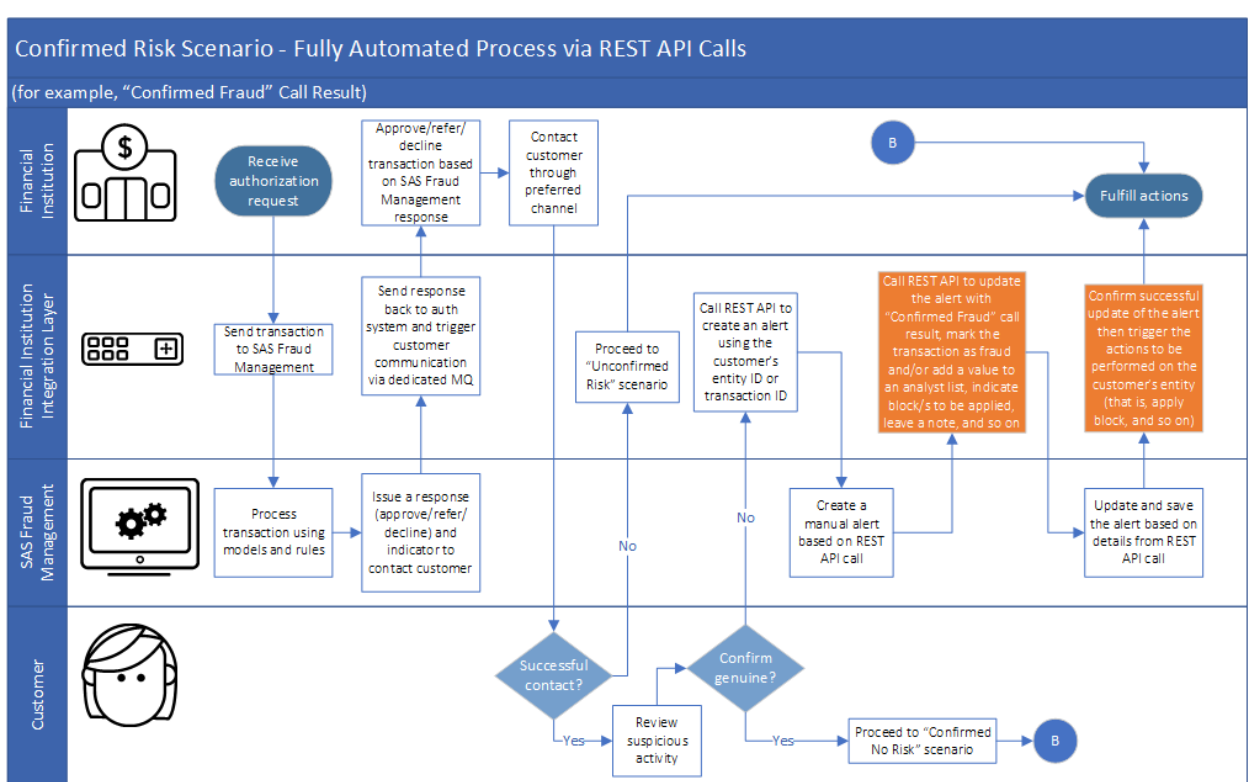

#### *Figure 8. Confirmed Risk Scenario – Fully Automated Process via REST API Calls*

## <span id="page-14-0"></span>**Unconfirmed Risk Scenario**

In cases where the customer could not be reached in what is called an "Unconfirmed Risk" scenario, the following diagram shows how the automation interface can still be used to ensure that an alert is still attended to by a fraud analyst for assessment.

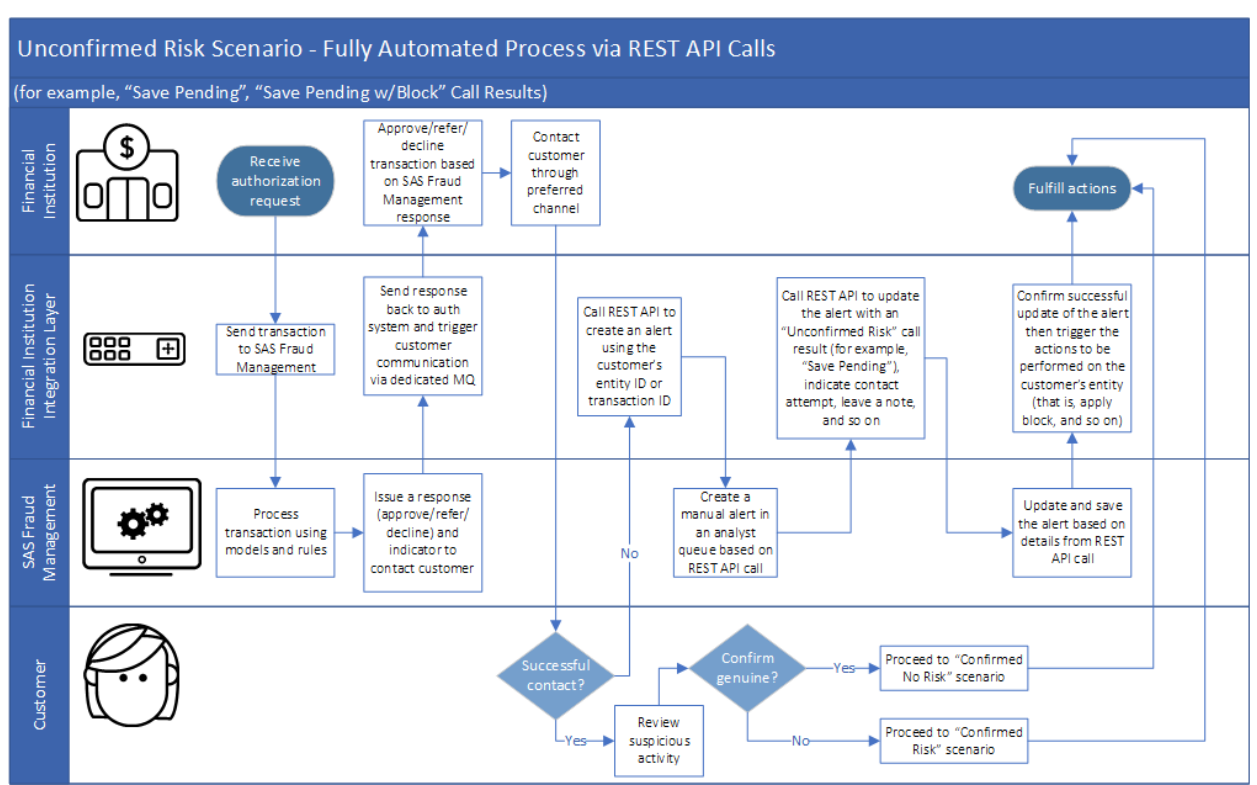

#### *Figure 9. Unconfirmed Risk Scenario – Fully Automated Process via REST API Calls*

# <span id="page-16-0"></span>**References**

SAS Fraud Management documentation is provided on a secure site that requires a user ID and password, which you can obtain by contacting your SAS Implementation Engineer or [SAS Technical Support.](http://support.sas.com/ctx/supportform/createform) In order to expedite your request, please include SAS Fraud Management in the subject field of the form.

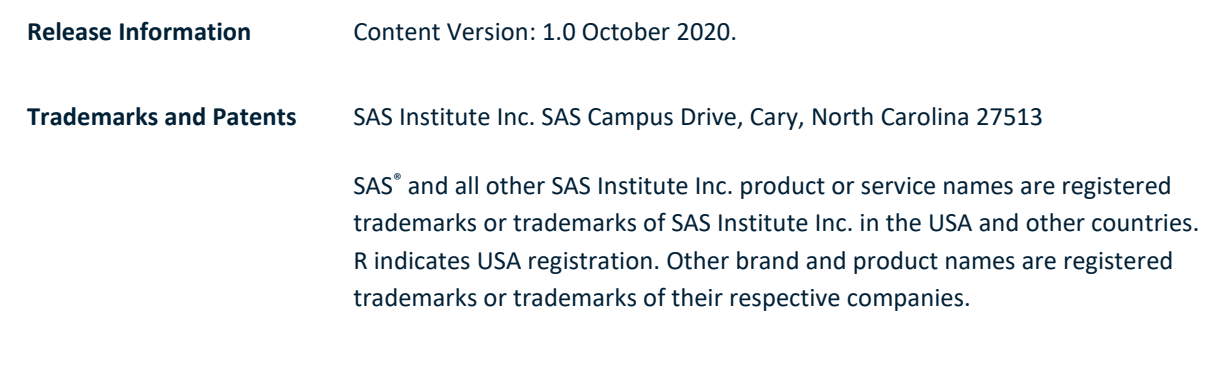

To contact your local SAS office, please visit[: sas.com/offices](https://www.sas.com/offices)

SAS and all other SAS Institute Inc. product or service names are registered trademarks or trademarks of SAS Institute Inc. in the USA and other countries. ® indicates USA registration. Other brand and product names are trademarks of their respective companies. Copyright © SAS Institute Inc. All rights reserved.

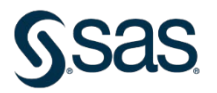